## Postup ako sa prihlásiť do systému pre overovanie liekov cez webový prehliadač

- 1. Každý užívateľ, ktorý sa zaregistroval na e-vuc.sk dostane prístupové údaje prostredníctvom emailu a to:
	- Prihlasovacie meno: LEK-BA/00-000001-A0001
	- Inicializačné heslo: XYZyzx001
	- Token: yxzwv001
	- Link na stiahnutie certifikátu: [https://portal-pki-prod-sk.nmvs.eu/NMVS\\_PORTAL\\_PKI](https://portal-pki-prod-sk.nmvs.eu/NMVS_PORTAL_PKI)
- 2. V prvom kroku je potrebné si stiahnuť certifikát, ktorý umožní prístup do systému.
	- Certifikát sa nachádza na tejto adrese: [https://portal-pki-prod-sk.nmvs.eu/NMVS\\_PORTAL\\_PKI](https://portal-pki-prod-sk.nmvs.eu/NMVS_PORTAL_PKI)
	- Do poľa **User name** je potrebné zadať Prihlasovacie meno
	- Do poľa **Password** je potrebné zadať Inicializačné heslo

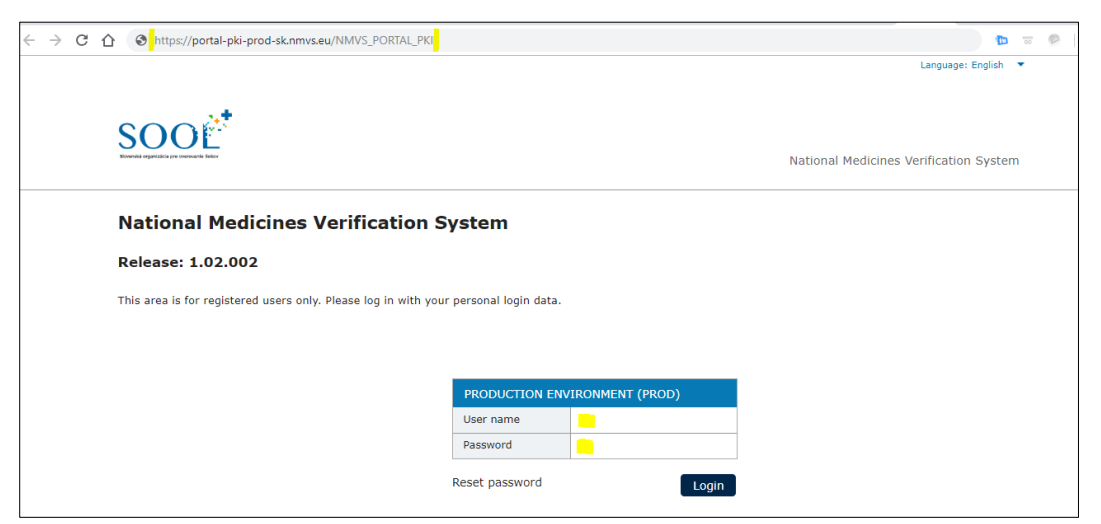

3. Po prihlásení je potrebné kliknúť na odkaz **CERTIFICATE DOWNLOAD**

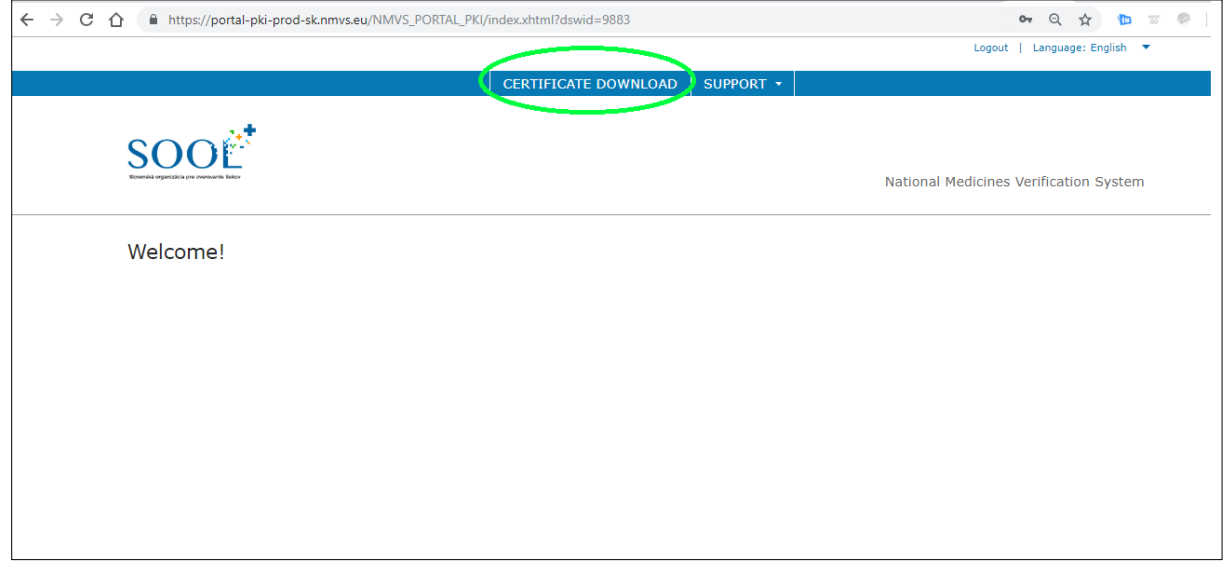

4. Do poľa certificate TAN je potrebné zadať Token a kliknúť na odkaz Download certificate.

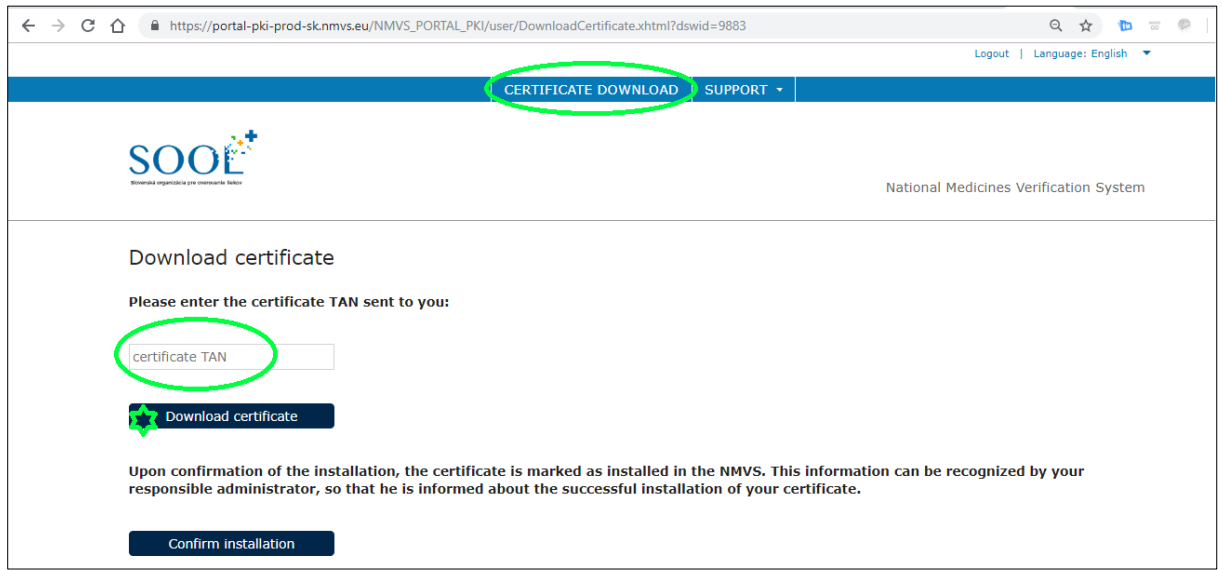

5. Následne sa Vám stiahne certifikát a zobrazí na obrazovke passphrase, ktorý je potrebné uložiť (zapísať), aby následne mohol byť nainštalovaný certifikát do počítača.

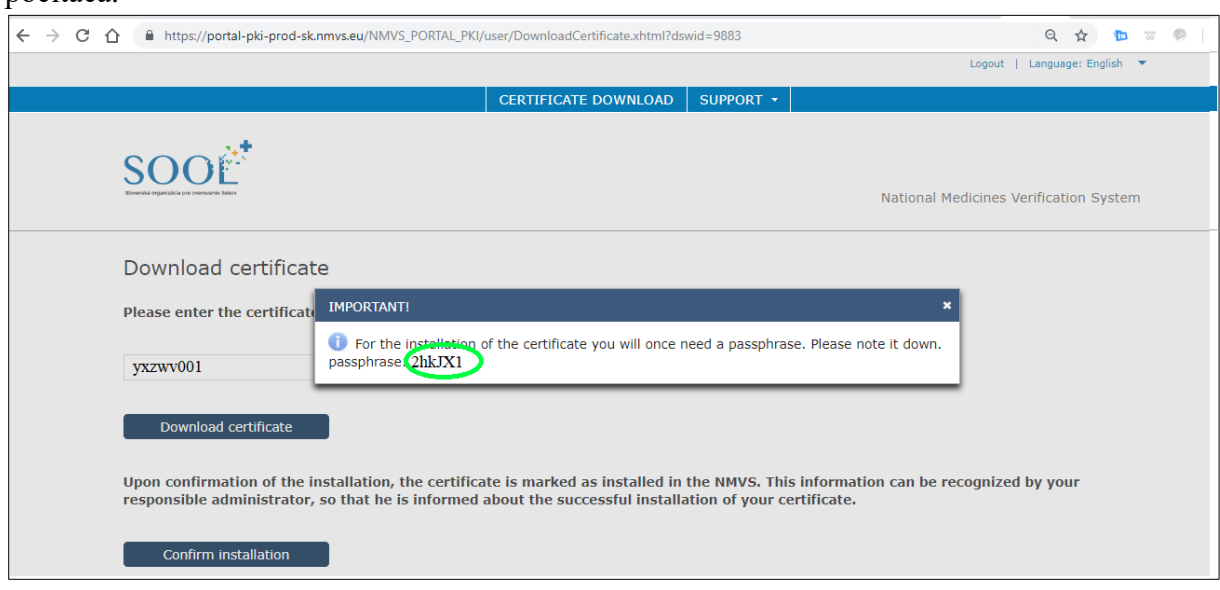

6. Je potrebné nájsť stiahnutý súbor v počítači a kliknutím spustiť inštaláciu.

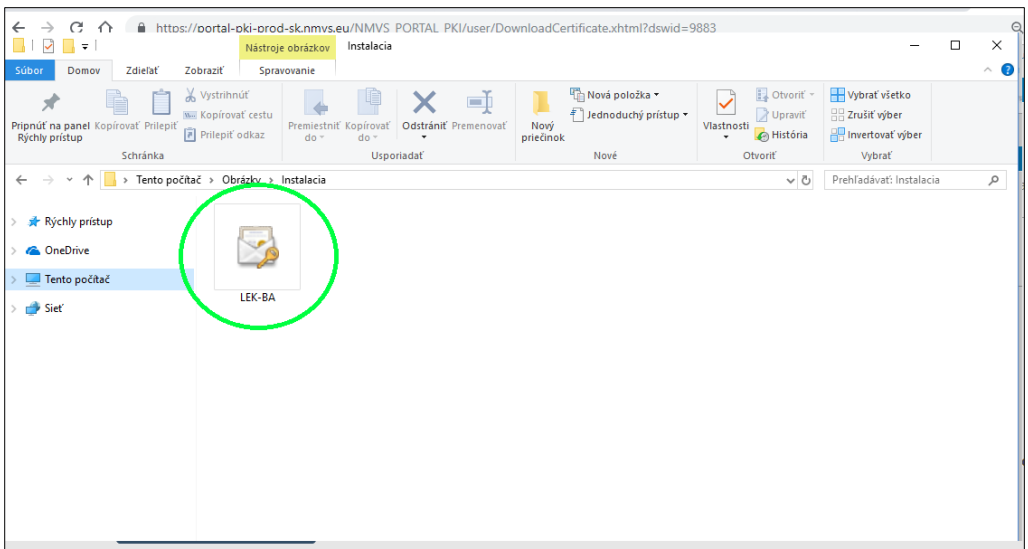

7. V sprievodcovy inštalácie certifikátom je potrebné zadať uložený passphrase.

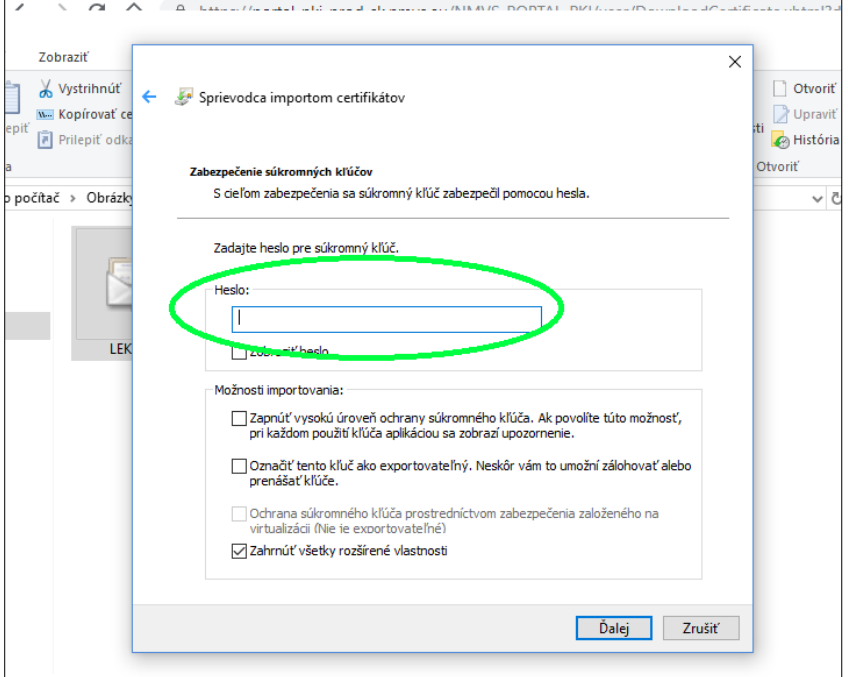

- 8. Po dokončení inštalácie certifikátu sa užívateľ môže prihlásiť do verifikačného systému prostredníctvom webového prehliadača. Podporované webové prehliadače sú Mozilla Firefox, Google Chrome, Internet Explorer.
- 9. Adresa na verifikačný systém v produkčnom prostredí (ostrej prevádzke) je dostupná na tejto adrese: [https://portal-prod-sk.nmvs.eu](https://portal-prod-sk.nmvs.eu/) .
- 10. Pre načítanie stránky je potrebné vybrať nainštalovaný certifikát.

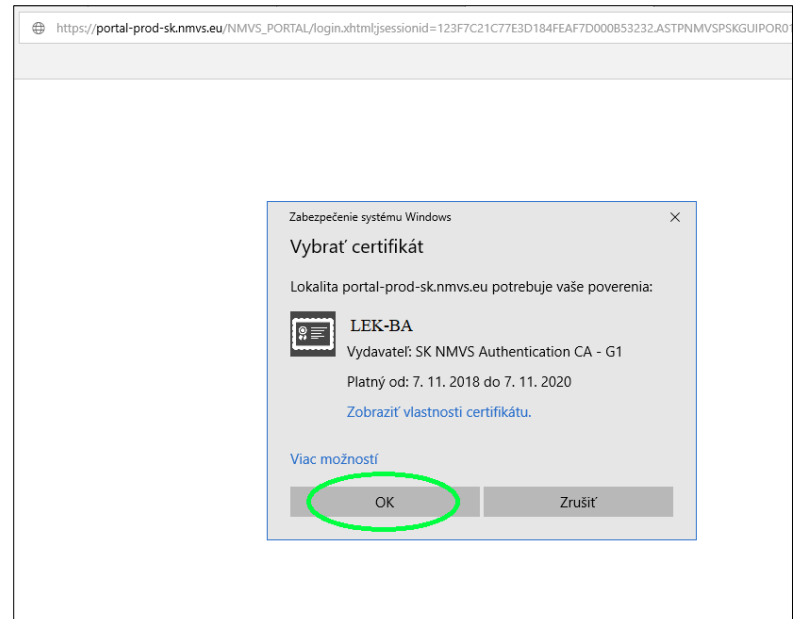

11. Následne sa načíta úvodná stránka verifikačného systému. Pre prihlásenie je potrebné zadať prihlasovacie meno (user name) a heslo (password). A kliknúť na tlačidlo Login.

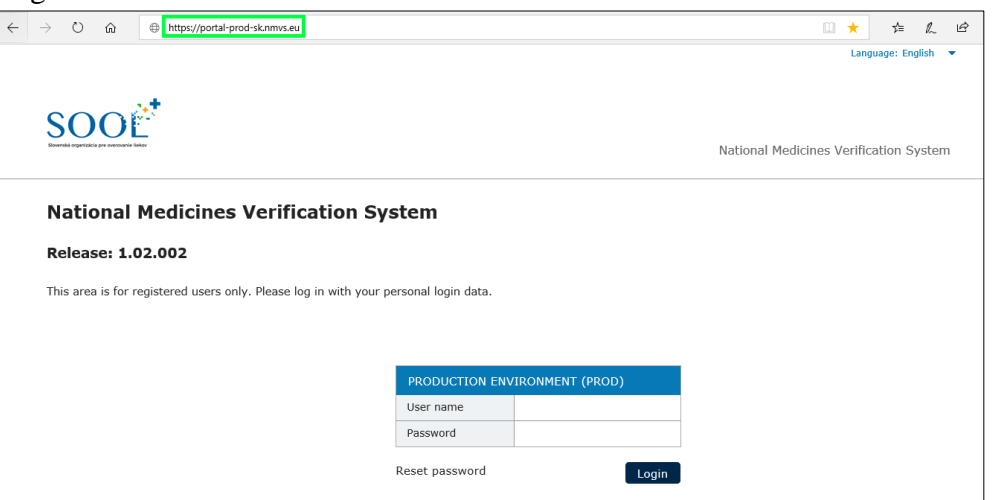

- 12. Po prihlásení bude mať užívateľ na výber niekoľko možnosti v hornej navigačnej lište:
	- **Serial numbers** možnosť vykonať funkcie, ktoré sú dostupné pre daného užívateľa
	- **Reports** dostupné správy pre užívateľa
	- **Administration** zmena hesla
	- **Support** kontakty v prípade nefunkčnosti systému

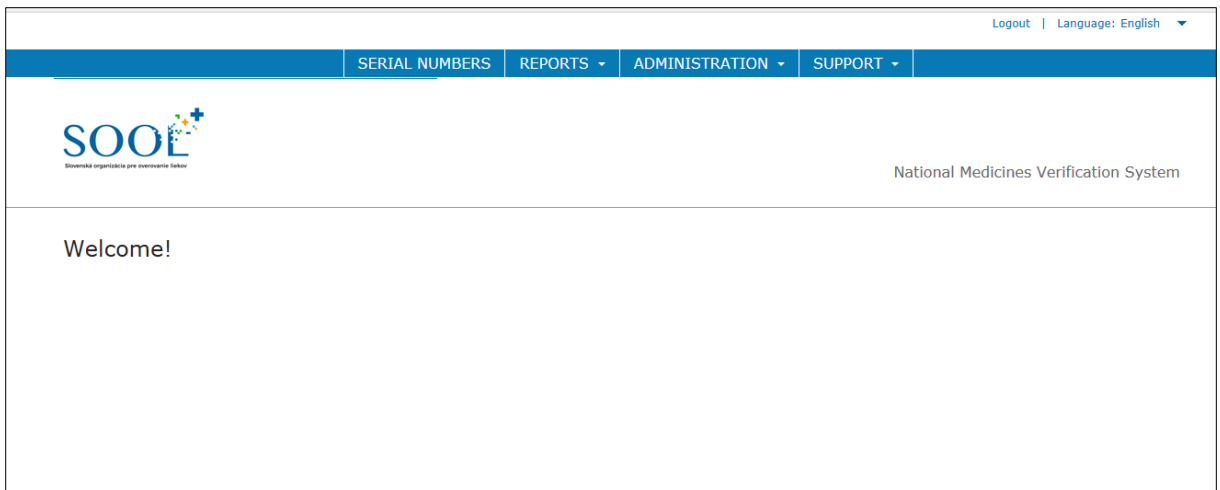

- 13. Po kliknutí na odkaz **Serial numbers** môže užívateľ vykonať všetky dostupné funkcia prostredníctvom manuálneho vypísania všetkých požadovaných údajov:
	- **Product code** = číslo produktu
	- **Serial number** = sériové číslo
	- **Batch No.** = číslo šarže
	- **Expire date** = dátum exspirácie

Vo výberovom poli process si môže navoliť druh požadovanej funkcie napr. verifikácie (Verify single pack G110). A kliknúť na tlačidlo start.

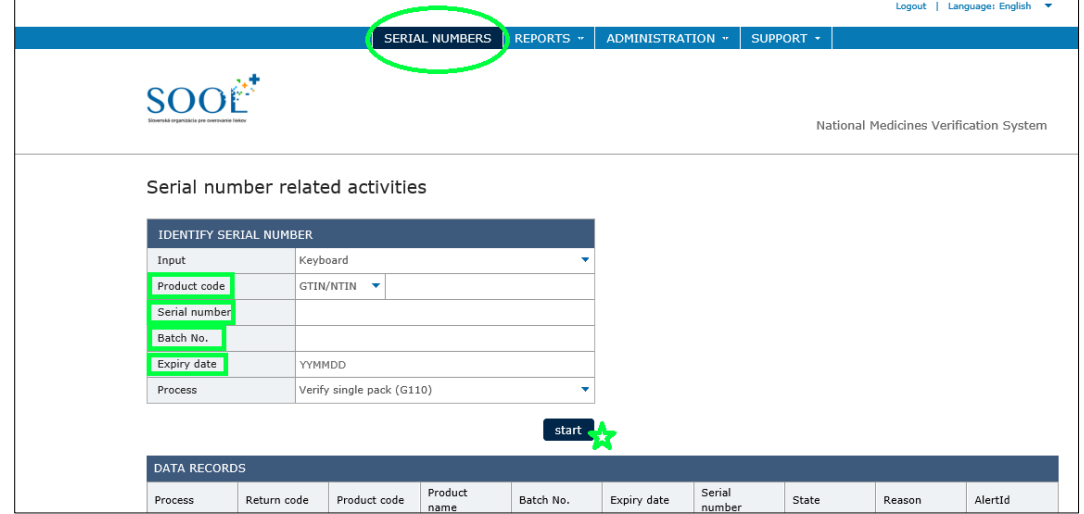

14. Výsledok sa zobrazí v spodnej tabuľke

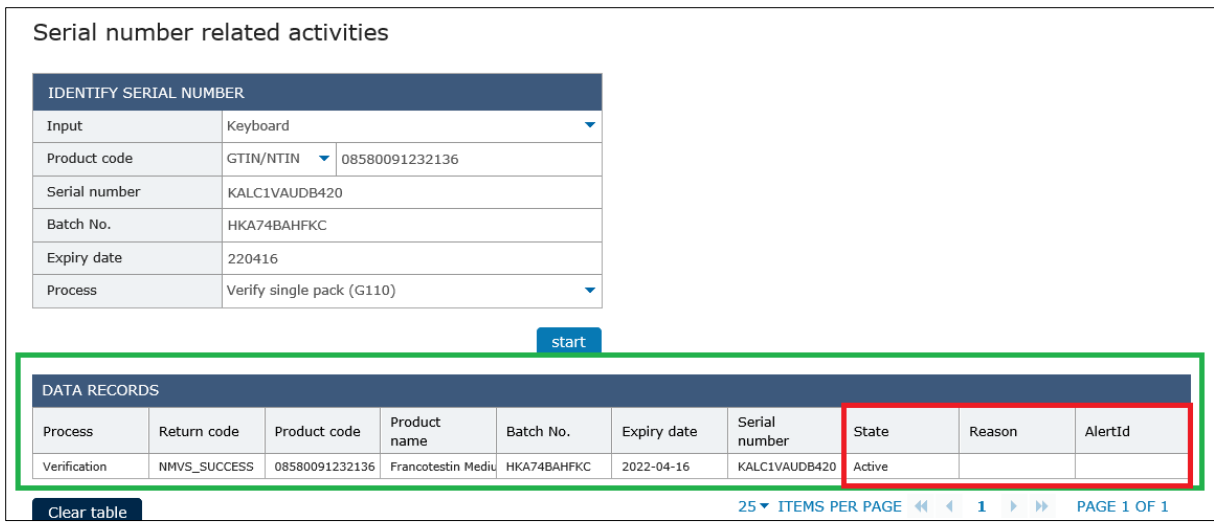